Passaggi da eseguire per scaricare la cedola libraria.

Entrati sul sito [https://nuvola.madisoft.it/login,](https://nuvola.madisoft.it/login) inserire le credenziali fornite.

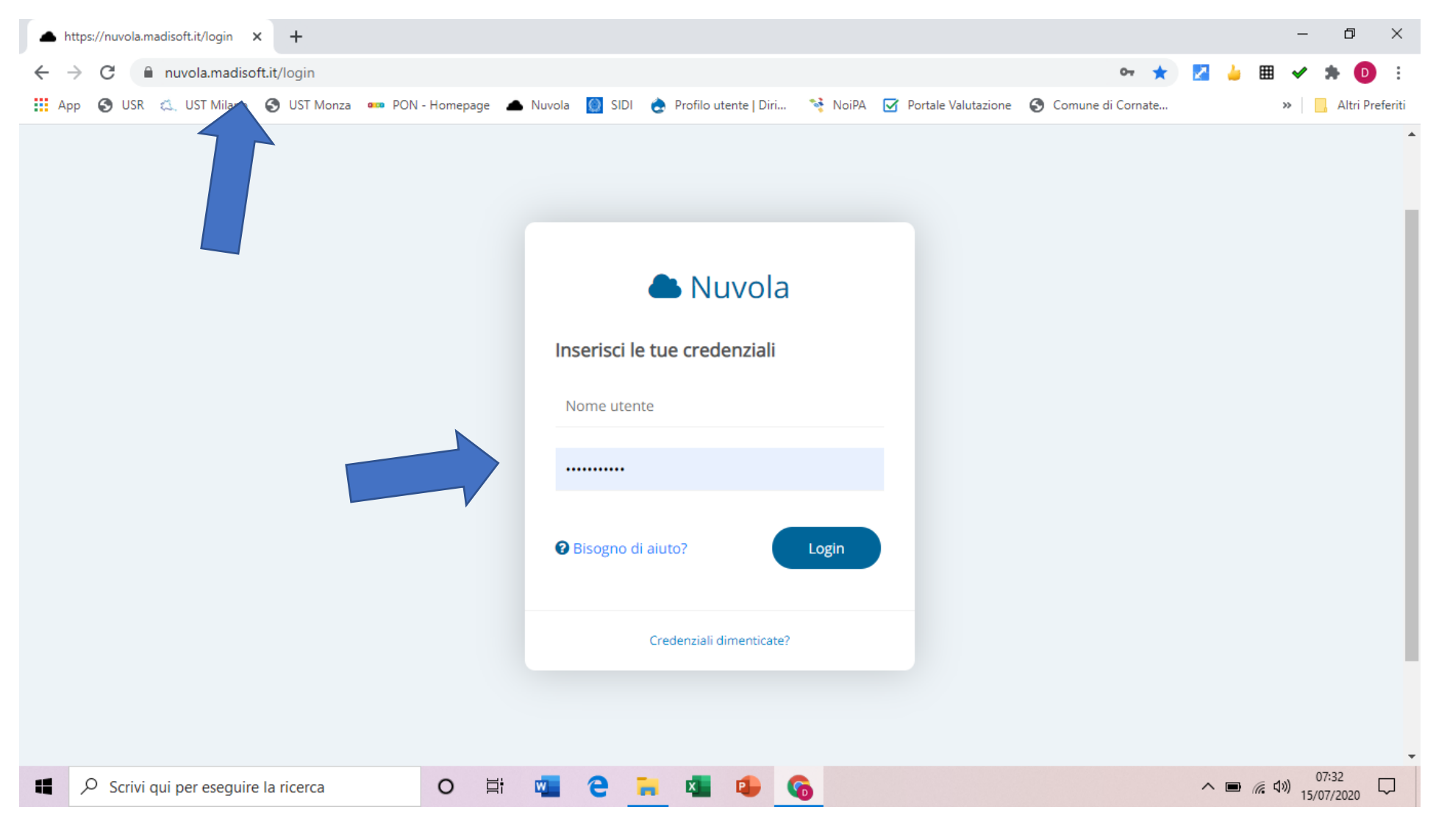

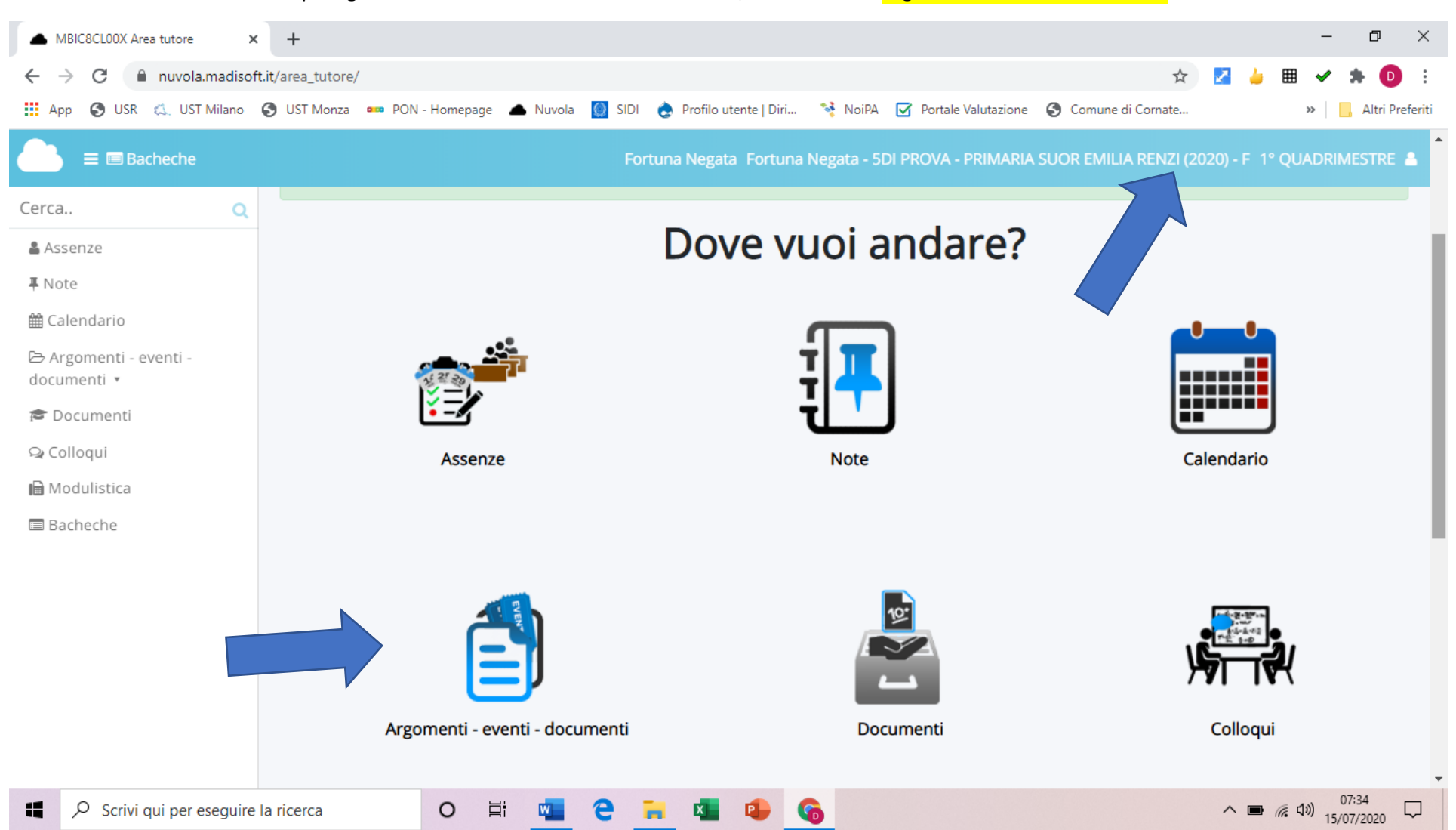

Selezionare l'alunno se si hanno più figli iscritti all'Istituto. Andare nell'anno 2020/21. Cliccare su Argomenti – eventi - documenti

## Cliccare su Documento per alunno

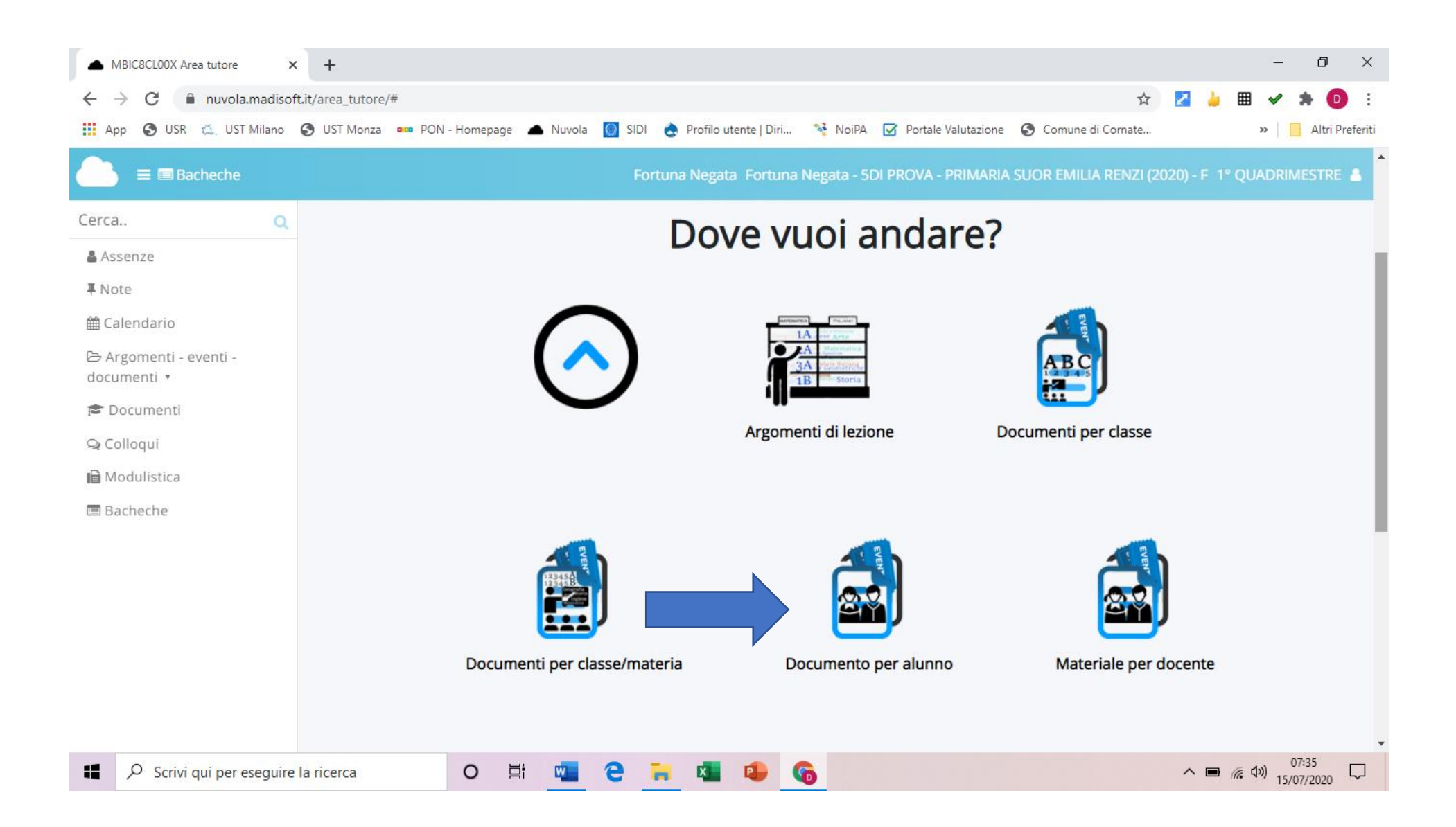

## Cliccare sulla <mark>i</mark>

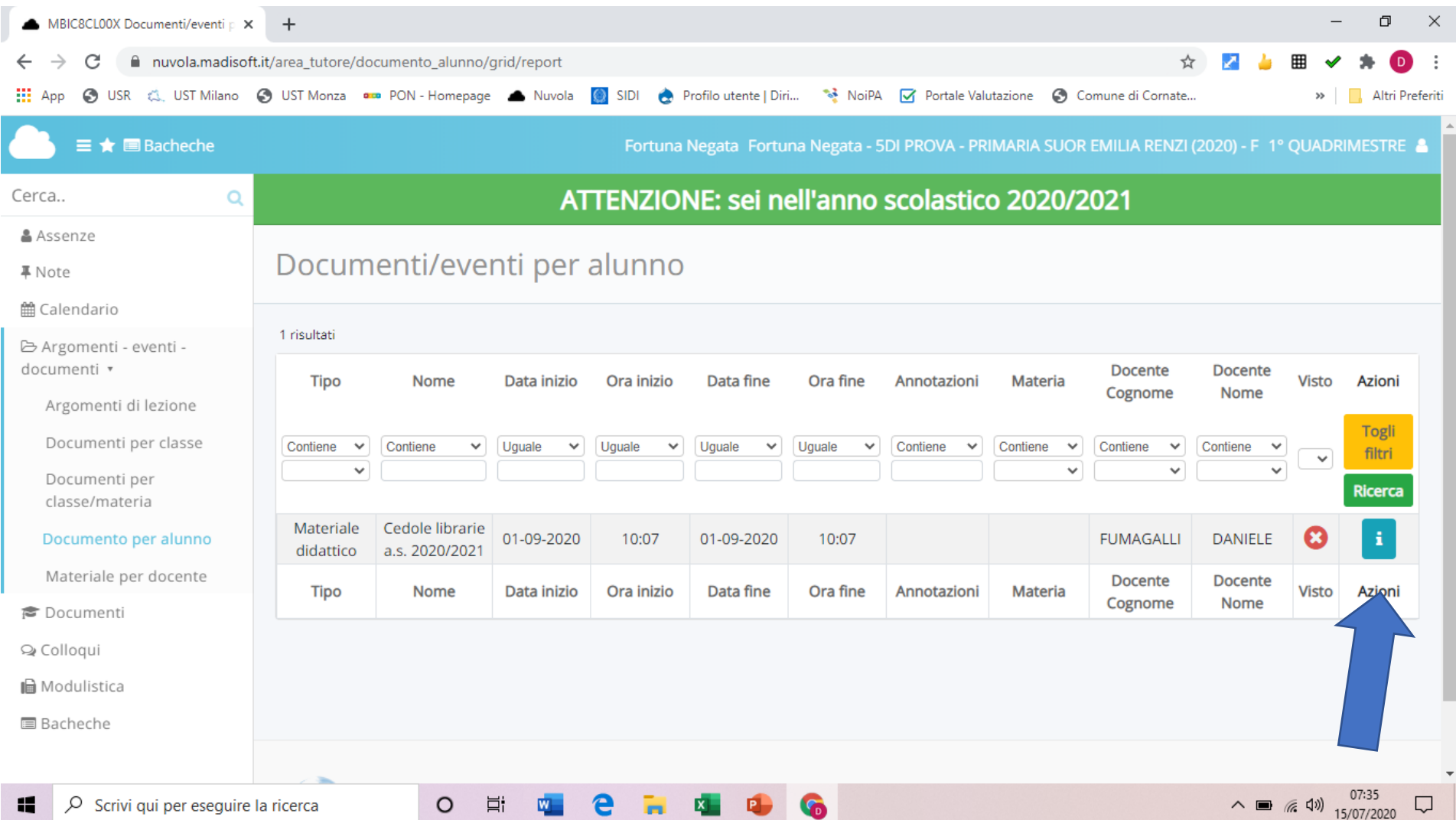

## Cliccare sul simbolo  $\Box$  e salvare/stampare il file.

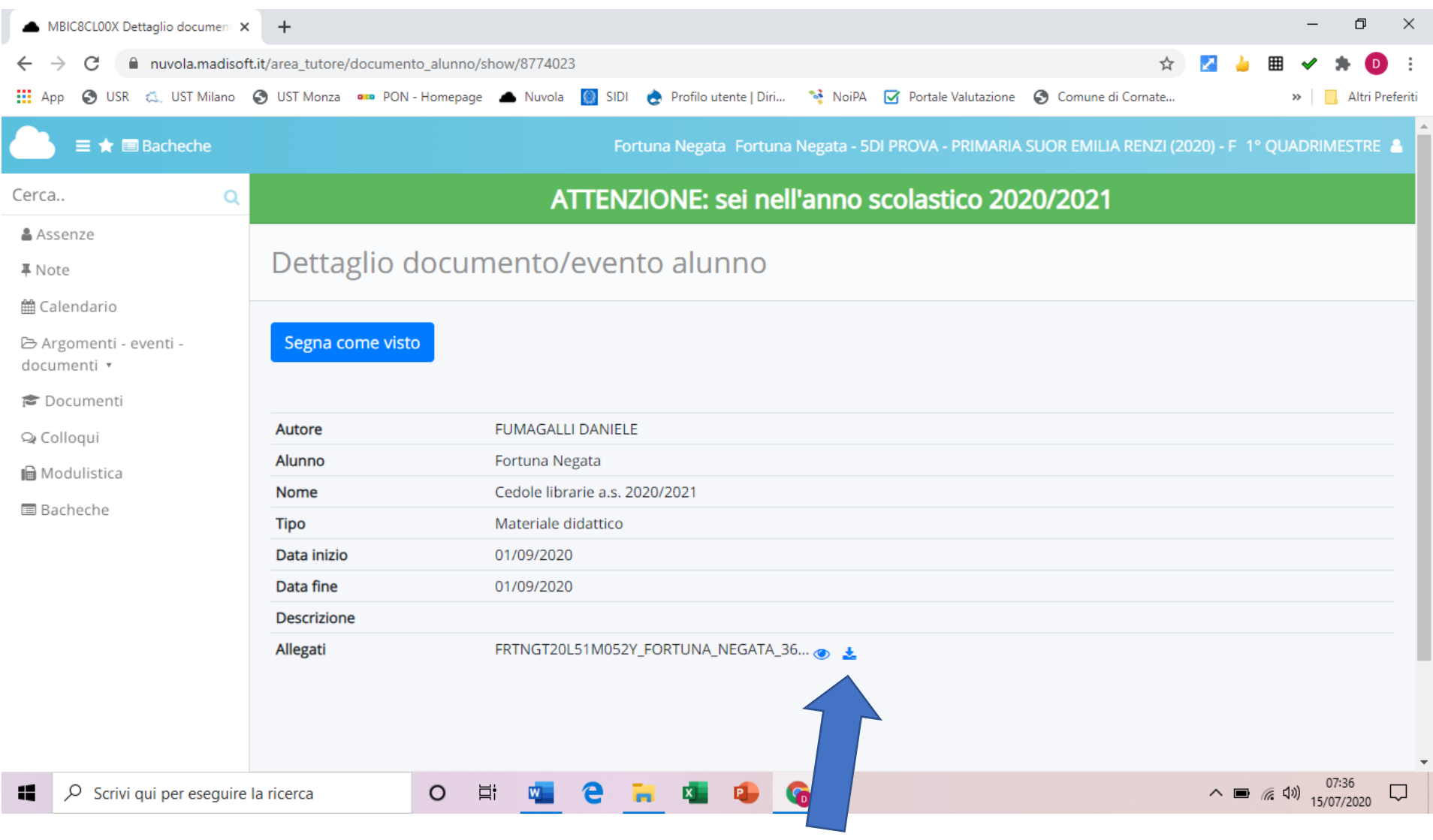